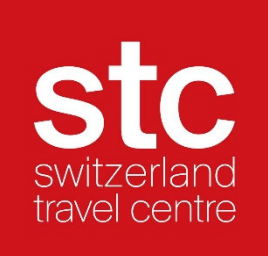

# Manual STC Extranet

Status December 2022

# **Table of contents**

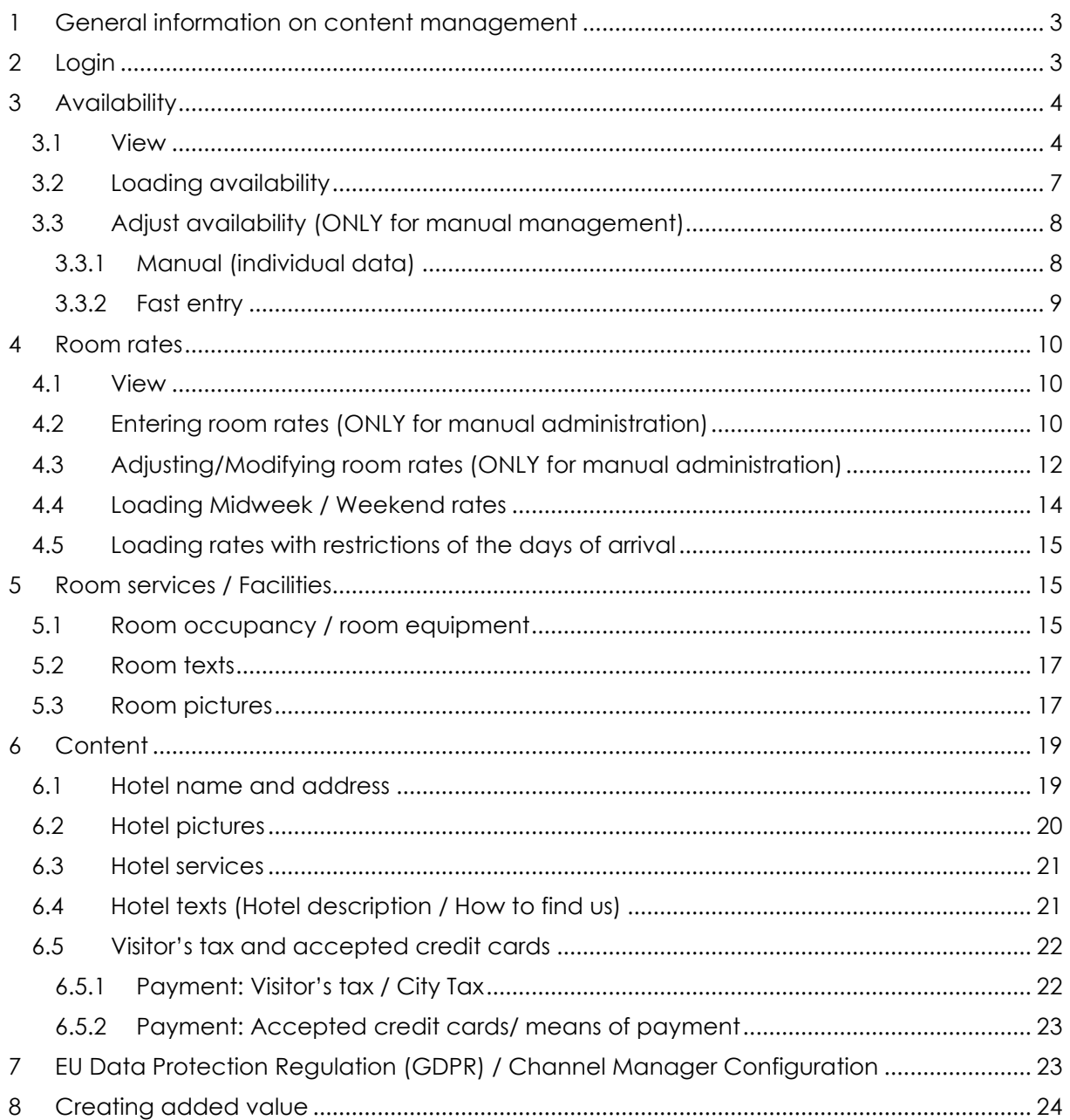

## **1 General information on content management**

Switzerland Travel Centre obtains static hotel data, hotel images and all updates from the Swiss hotel database https://portal.swisshoteldata.ch . This is where central data maintenance takes place. Make sure that this hotel entry always contains your current information.

You can view your hotel entry in the Swiss hotel database at any time with your user login and make adjustments. If you no longer have the password, you can request it by calling 031 370 44 55 or by sending an e-mail to login@hotelleriesuisse.ch

What must be managed in the Swisshoteldata.ch database?

- Hotel name and address details
- hotel pictures
- Services (hotel information such as check-in / check-out times)
- Infrastructure (hotel / hotel grounds)
- Infrastructure (in town / surroundings of 10 km)
- Accepted means of payment
- Number of rooms / beds

-

What must be managed in the STC database?

- Text material (hotel description and directions)
- Room entries (complete: room equipment, room description and room picture)
- Sales data (prices and availability)

## **2 Login**

There are two ways to log into the STC database:

either: https://extranet.stc.ch

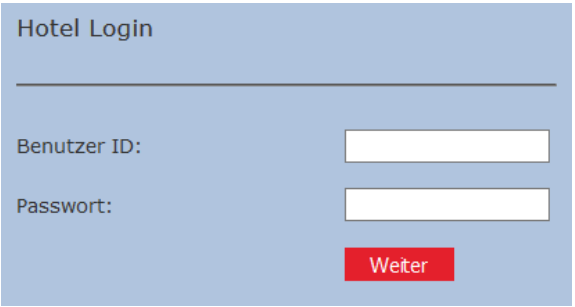

or: https://trade.switzerlandtravelcentre.ch/en/

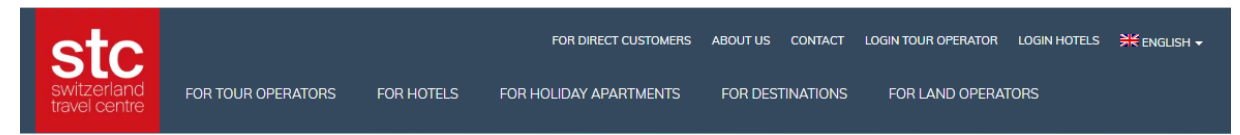

Please select the "LOGIN HOTELS" tab and you will be taken to the hotel login screen.

Once you have logged into the STC database you will see the view below:

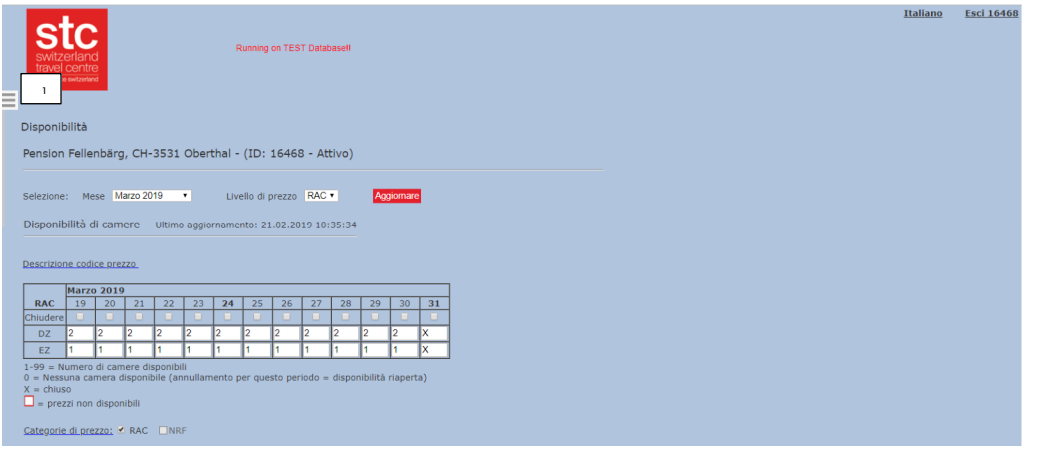

By default, the "Menu" bar is hidden.

The "Menu" bar is opened automatically as soon as you move the cursor to the left edge or press the button to open the menu (see 1) with a mouse click.

The "Menu" bar is closed again when a menu item is selected, or a mouse click is made in the content page.

At any time, you have the possibility to change the language selection (picture mask top right).

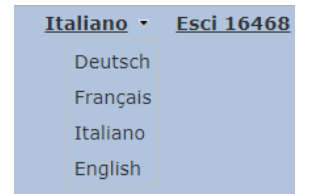

## **3 Availability**

#### **3.1 View**

In the basic screen of the menu "Availability" you get a short overview of the created room categories for the current month as well as the created price level categories.

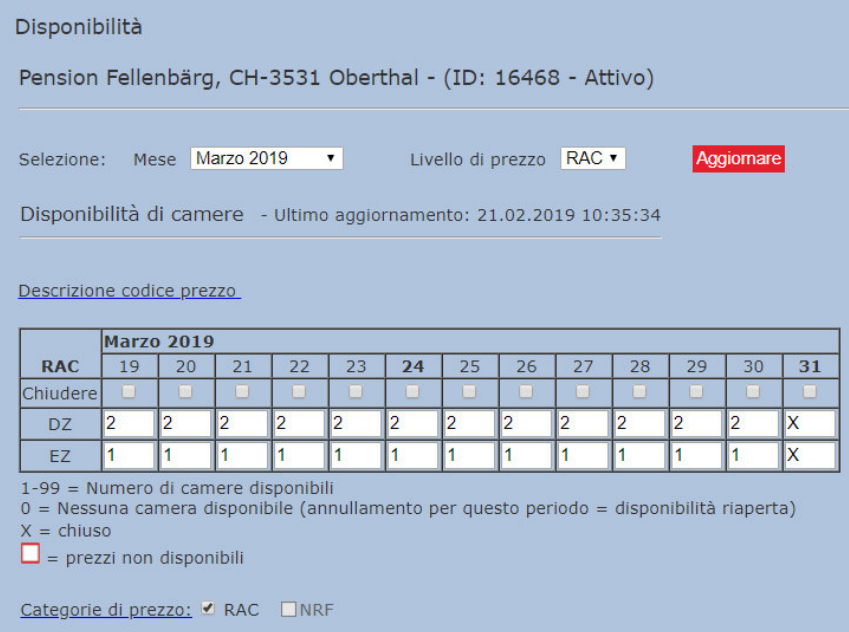

You have the possibility to change the month and the price level at any time.

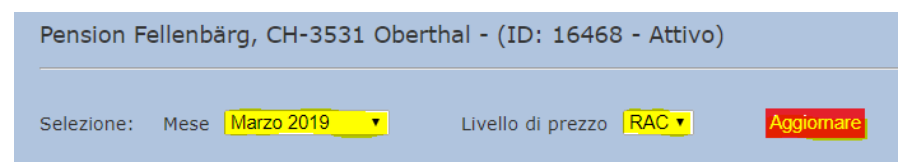

To update the mask, confirm your selection with the button "Update".

## **Overview over 1 year**

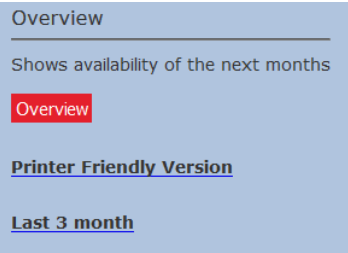

- Displays the availability of the selected rate level.
- For an overview of the other rate levels, select and update rate level.

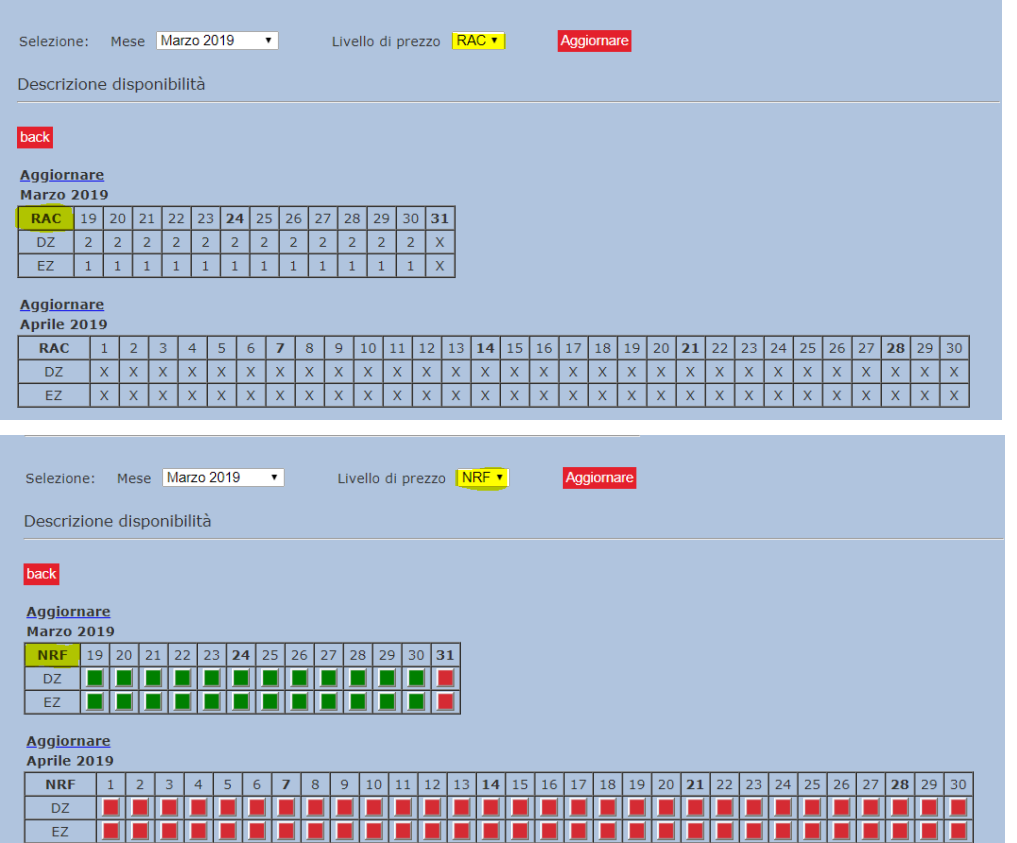

## STC distinguishes between **two types of availability**:

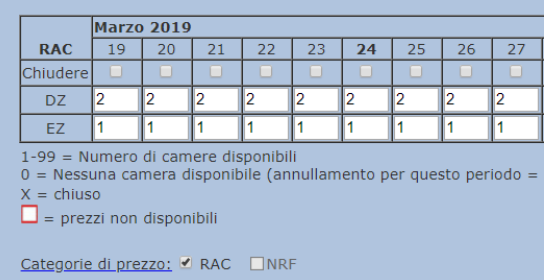

**Absolute availability:** independent room allotment

**Freesale:** Room allotment linked to daily availability

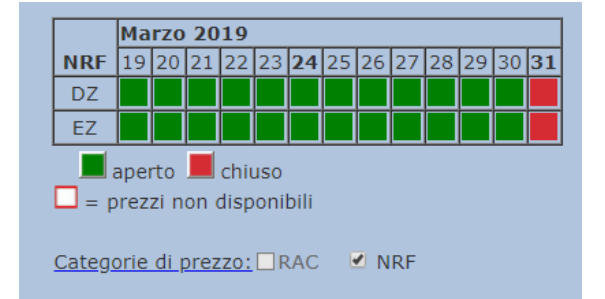

#### **Explanation Freesale setting:**

Room allotment in rate level NRF is derived from daily availability in rate level RAC.

This means that as long as rooms are activated in the RAC rate level, reservations can be generated for the daily rate as well as for the promotional offer.

If you only want to allow bookings at the daily rate, but not for the promotional offer for a certain period, you can close the corresponding room allotment of the promotional rate level (in this case, rate level NRF).

## **3.2 Maintaining Availabilities**

If you do not transmit your sales data to STC via a PMS or Channel Manager provider, you can adjust the room allotment manually:

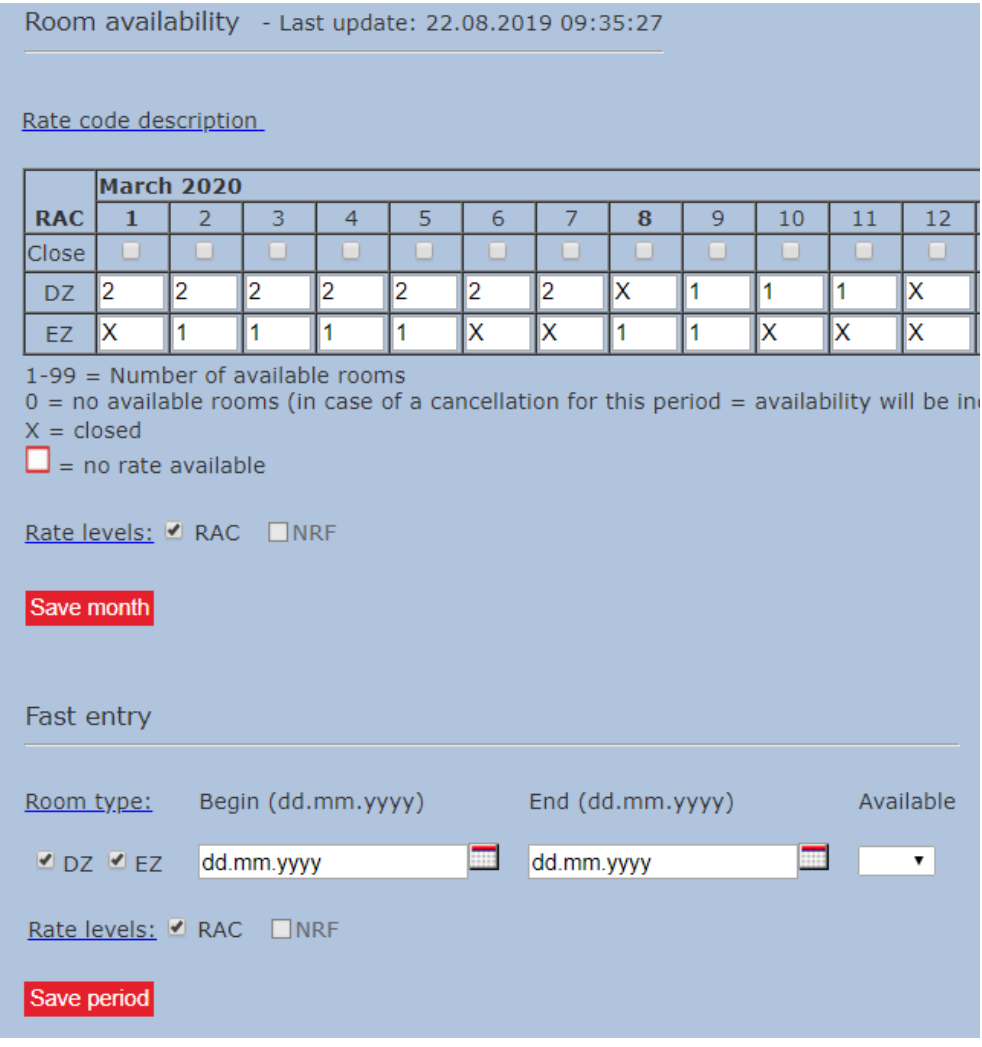

## **Enter individually:**

- Enter allotment per date
- 1-99 = number of available rooms
- 0 = no rooms available
	- (For cancellations for this period = allotment will be reopened!)
- $\cdot$   $X = 5$  blocked (bookings not possible)
- . Confirm modification with "Save month"

## **Fast entry:**

- Pay attention to room types and rate levels.
- Several rate levels can be updated at once
- . Confirm entry with "Save period"
- . Information will be updated in the table

## **ADVICE:**

If possible, always load availability one year in advance. Save all adjustments / changes with the corresponding save button.

# **3.3 Adjust availability (ONLY for manual management)**

## **3.3.1 Manual (individual data)**

## **Manual closing with setting "Absolute availability":**

Enter a **new value** in the table and save it If completely "close" ->**set hook** and save

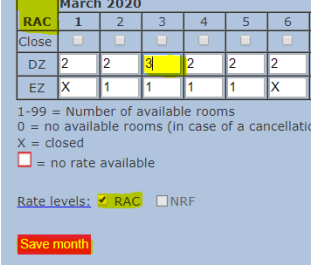

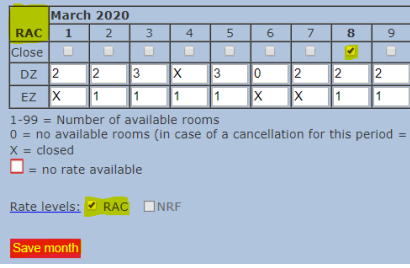

## **IMPORTANT – do not forget to "Save"!**

## **Manual closing with "Freesale" setting:**

**Click** on the room category of the respective day

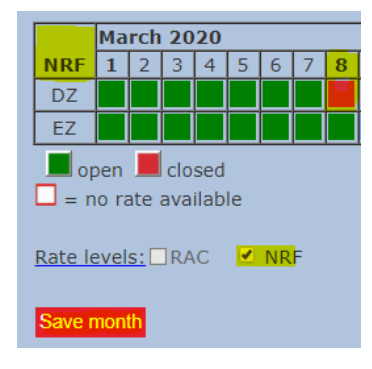

**IMPORTANT – do not forget to "Save"!** 

## **3.3.2 Fast entry**

The fast entry simplifies the administration of room allotments over a longer period, such as when allotments are blocked for several days due to a trade fair:

**Manual closing with setting "Absolute availability":** 

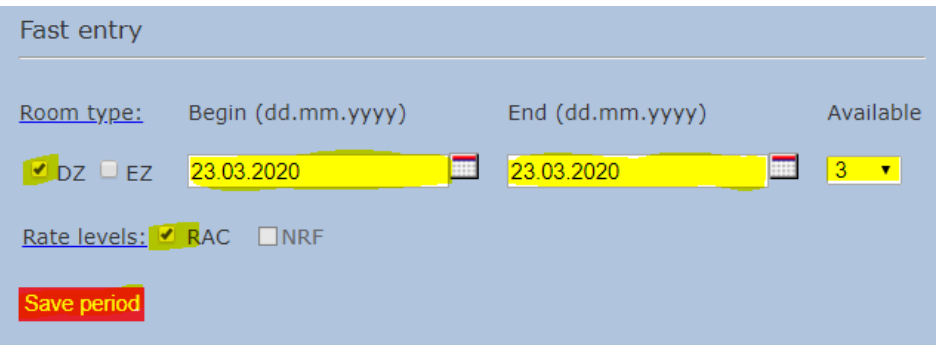

- Specify/select affected room types
- Enter time period
- Select number of rooms  $(X = lock)$
- Click on all affected rate levels

**IMPORTANT – do not forget to "Save"!** 

## **NOTE:**

Availabilities = 0: if you get a cancellation for this date, the allotment jumps back to 1.

Availabilities = X: blocked (for company holidays or overbooked data)

If a day is definitely fully booked, close all rooms in all price levels and confirm with "Save time period".

## **Manual closing with "Freesale" setting:**

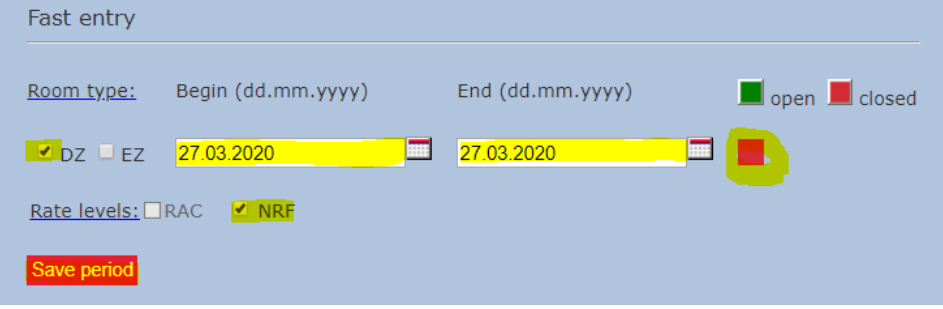

- Specify/select affected room types
- Enter time period
- Select room availability: red=closed / green=open
- Tick all affected price levels

## **IMPORTANT – do not forget to "Save"!**

## **4 Room rates**

## **4.1 View**

In the basic screen of the menu "Availability" you get a short overview whether room rates have already been entered or transmitted.

A red border means: **no rate** has been entered yet.

For the rate entry or verification select the menu "Rates".

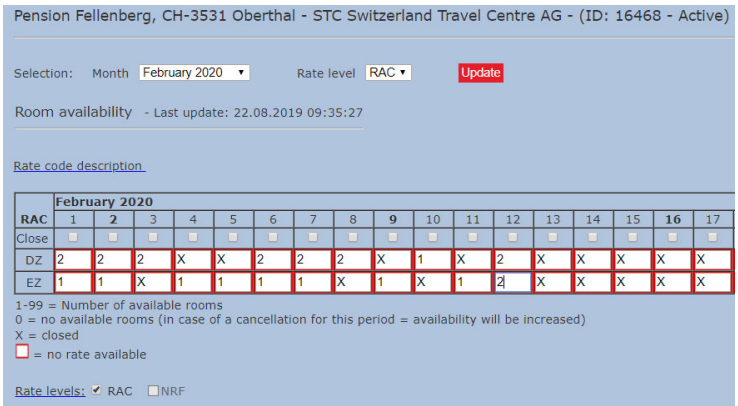

## **4.2 Entering room rates (ONLY for manual administration)**

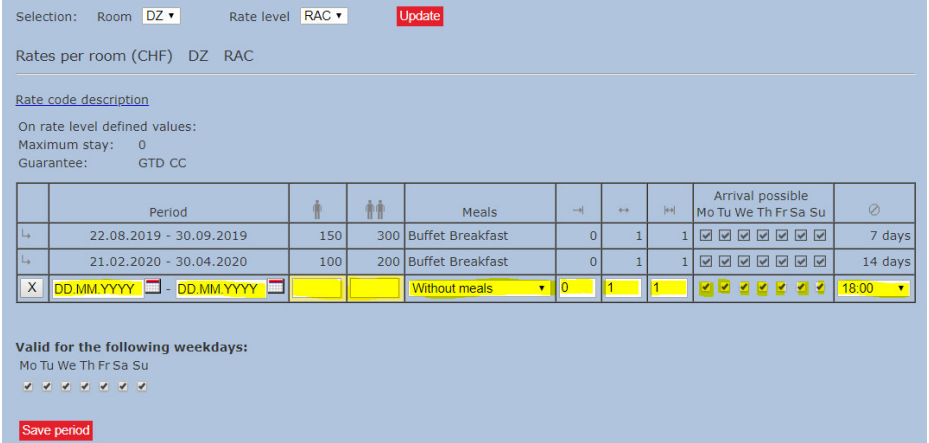

#### **Time period:**

**Enter/Loading:** To enter a new time period, fill the last line with the white fields with your details. The last day of a time period is the same as the last night. (30.03.2019 - 03.04.2019: still valid for the night of 03.04.2019).

## **Rates:**

Enter here the rates for the corresponding number of persons. The rates are always per room and not per person, except for additional persons:

- $\triangle$  additional adult person
- $\uparrow$  additional child (2 11.99 years)

## **Crib (baby cot):**

Here you define how much a cot costs. (Baby 0 - 1.99 years)

## **NOTE:**

Save each change

In double rooms or multi-bed rooms, the single occupancy price must always also be recorded.

(Price double room for single occupancy or the same price as for 2 persons).

## **Listing and explanation of the individual parameters:**

## **1. Meals:**

Enter the standard meals here:

Without meals Continental breakfast Breakfast buffet Half board Full board

## **2. Advance booking period:**

Enter here how many days before arrival a booking is possible.

0: Bookings on the day of arrival are still possible.

1: Bookings possible 1 day before arrival

## **3. Block stay:**

Defines how many nights a package has to be booked for. Make the same entries here as for the minimum stay. (Block stay 2: The offer can only be booked for 2, 4, 6 etc. days)

## **4. Maximum stay:**

With the maximum stay you can limit the possibility to stay - but it is not recommended.

## **5. Arrival possible / Valid for the following weekdays**

Indicate here on which days of the week the guests are allowed to arrive or on which days the offer is valid.

Further information on the recording of Midweek / Weekend rates as well as arrival possible only on certain days can be found in Chapters 4.3 and 4.4.

## **6. Cancellation policy:**

Here is defined how many days before arrival a free cancellation is possible. It is only defined until when the guest can cancel free of charge. Possible costs, which can arise with cancellations, are not communicated, since this is very different from hotel to hotel.

## **7. Guarantee:**

STC distinguishes between "GTD CC" and "PREPAYMENT":

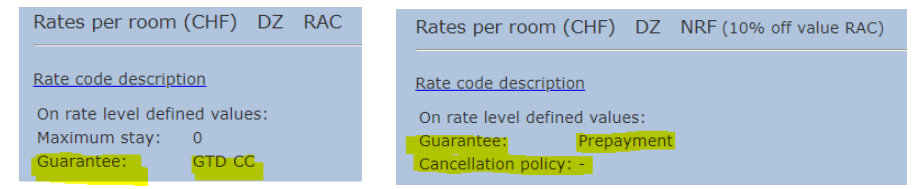

## **GTD CC - Guaranteed by credit card**

A free cancellation is possible. The guest deposits the credit card as a guarantee against late arrival. Payment is made on site by the guest.

## **PREPAYMENT – by credit card**

No free cancellation is possible. A deposit or the complete advance payment is due on receipt of booking. After receipt of the booking the credit card deposited by the guest can be charged accordingly.

## **4.3 Adjusting/Modifying room rates (ONLY for manual administration)**

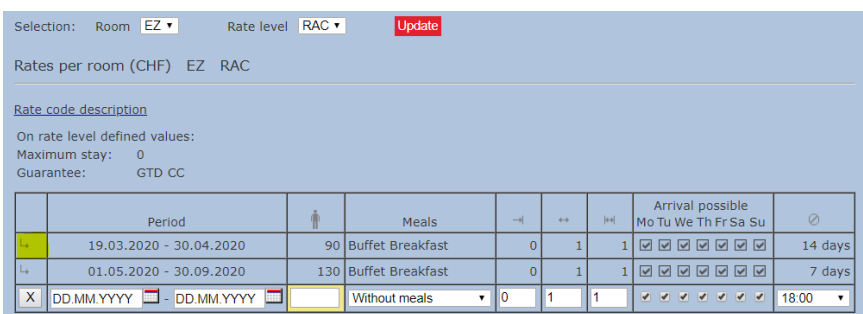

Click on the arrow to transfer the corresponding time period to the white input line. Then, for example, the date or the room rate can be adjusted and the adjustment can be confirmed with "Save time period".

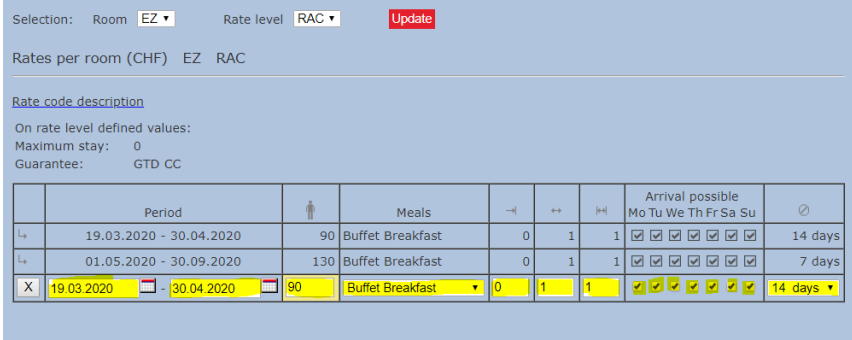

Valid for the following weekdays:<br>Mo Tu We Th Fr Sa Su  $\begin{array}{c|cccccc} \bullet & \bullet & \bullet & \bullet & \bullet & \bullet & \bullet & \bullet & \bullet \end{array}$ 

Save period

#### **ATTENTION, please:**

An existing rate period cannot be shortened by writing the new shorter period over the existing one. You must tell the system which time period is no longer needed and overwrite it with the rate 0 (=zero) and save it.

#### Falsch:

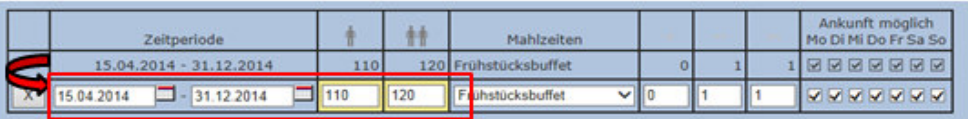

**Richtig:** 

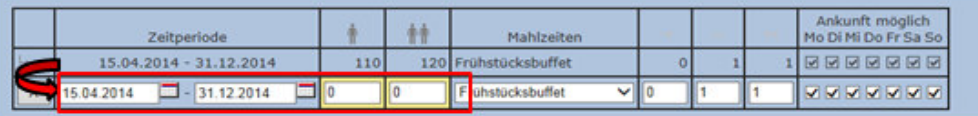

## **4.4 Loading Midweek / Weekend rates**

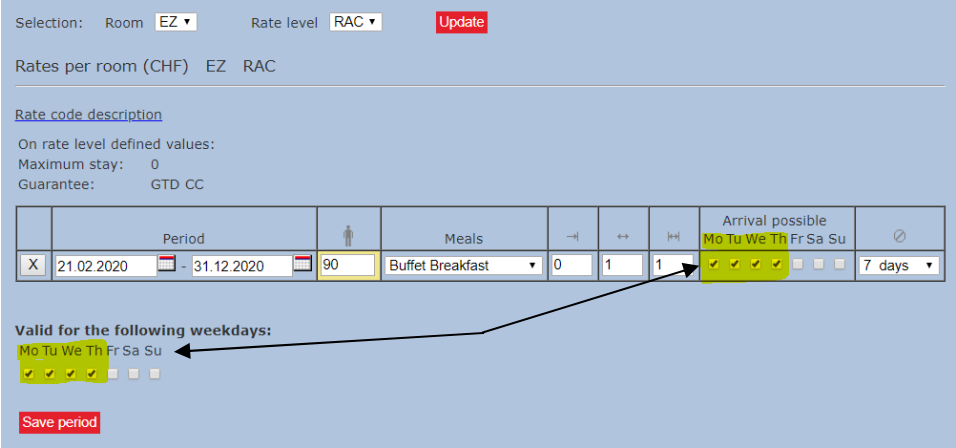

**IMPORTANT:** The fields for the respective days on which arrival at the Midweek rates is possible must be activated and in addition the check marks under "Valid on following weekdays" must be set **ANALOG**. Only then save the input.

Same procedure to enter the price conditions of the weekend rates.

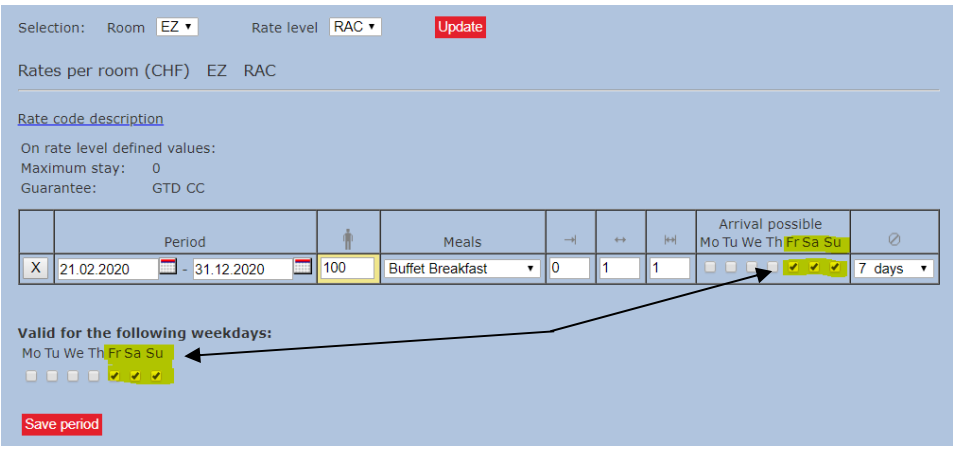

## **4.5 Recording rates with restrictions of the days of arrival**

If an arrival is not possible due to a closing day / rest day on a certain weekday, you can save this restriction in the price entry as follows:

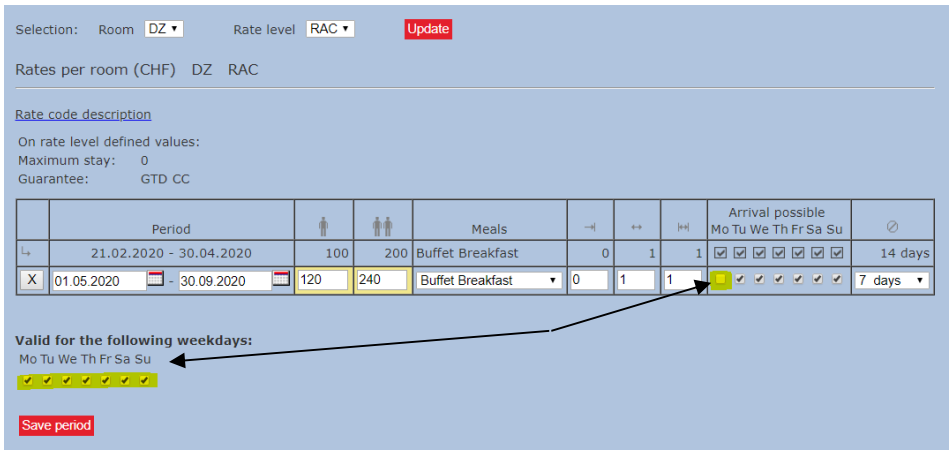

In contrast to the recording of midweek/weekend rates, **the days on which an arrival is possible** must be activated here and **all check marks must be set under "Valid on following weekdays".** 

## **5 Room services / Facilities**

In the menu "Room" you have the possibility to verify or complement the room entry. Before making an adjustment / change, first select the room type (single room / double room ...).

# **5.1 Room occupancy / room equipment**

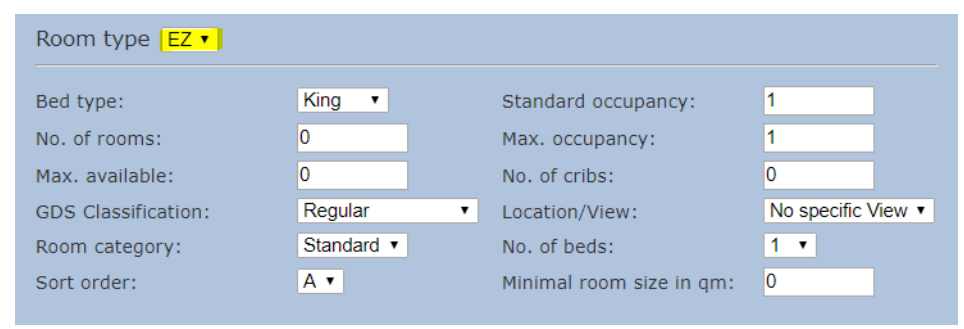

## **Bed type:**

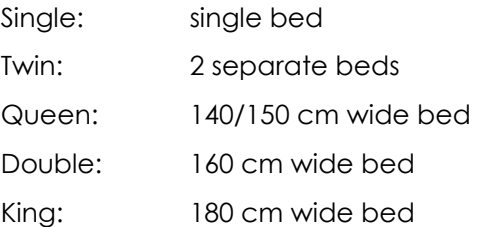

## **Standard occupancy:**

Number of beds in room without extra beds

## **Number of rooms:**

How many of this type are available in the hotel (NO influence on room allotment!)

## **Maximum occupancy / further settings**

The maximum occupancy gives information on how many people can stay in the room in total.

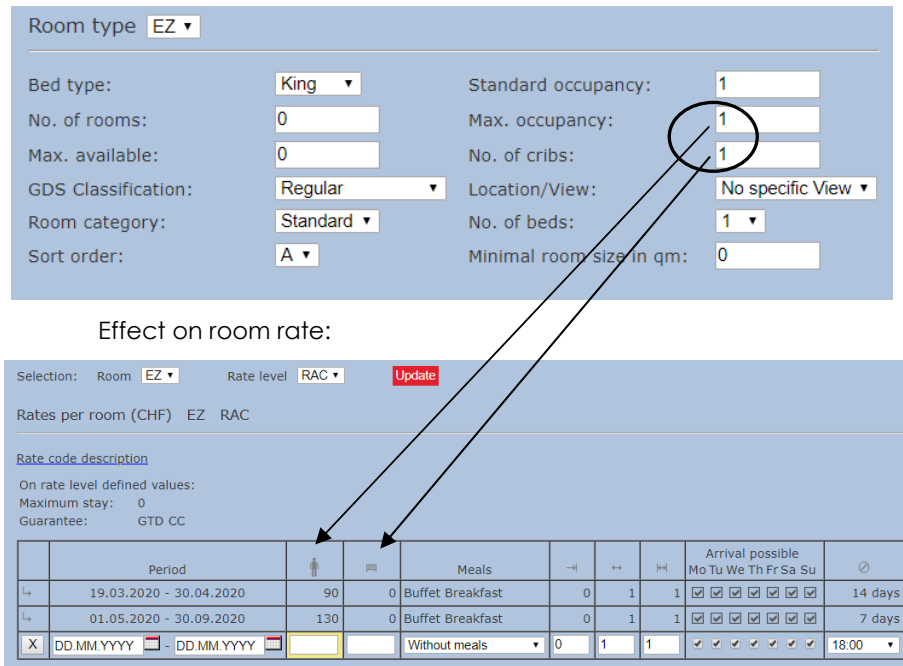

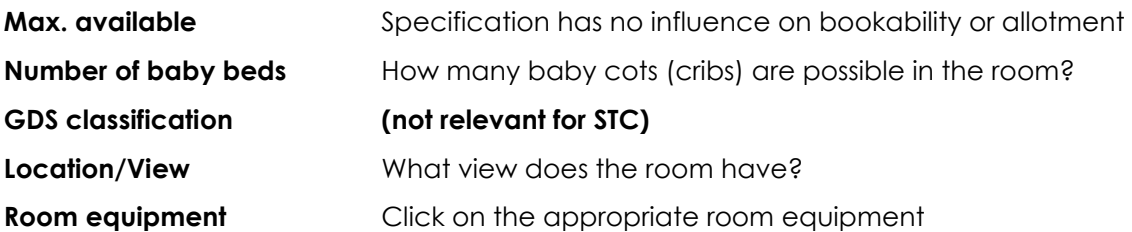

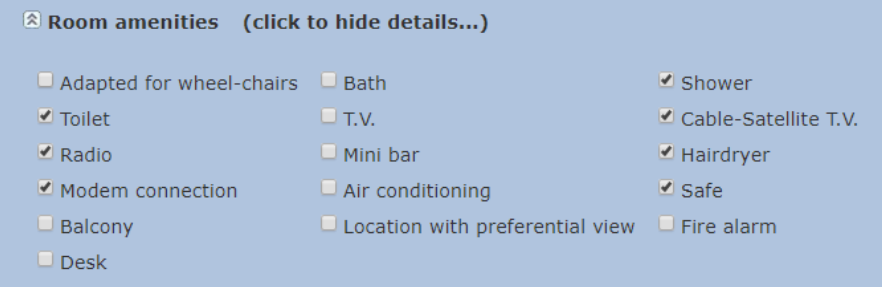

## **5.2 Room texts**

## **Room description**

We need the detailed room description at least in German and English.

The English text material is then automatically translated into the foreign languages Spanish/Dutch/Chinese and Russian using GoogleTranslater.

For the foreign languages French and Italian, the automated translation can be activated at any time using the "Translate" button.

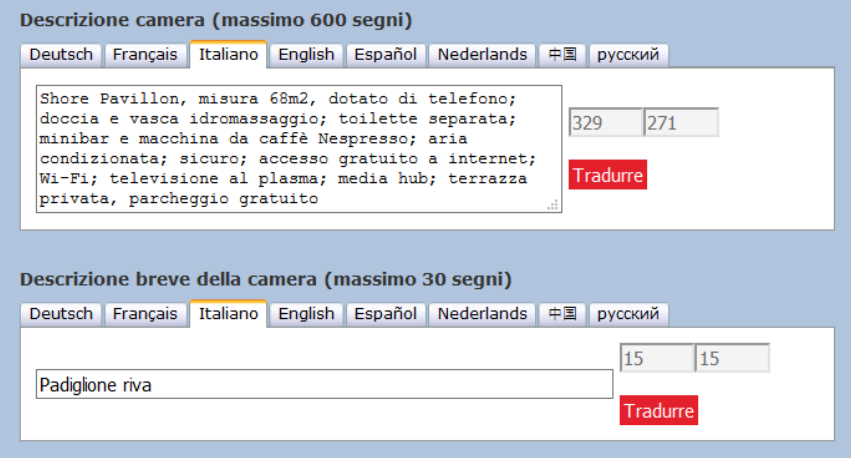

## **Room type short description**

A short description must be loaded for each room type, e.g. double room, single room. IMPORTANT: Do not use special characters or mutated vowel.

The room description appears online (see example below) - the room description can also be displayed.

## **NOTE:**

Save each change

The same procedure for all room categories

If additional room categories are to be activated or deleted, please let us know in writing.

The room code can either be determined from a combination of letters or numbers.

**Important: The room code must NOT contain any special characters -** it can lead to problems with the administration of the sales data via Channel Manager.

## **5.3 Room pictures**

A maximum of 5 room pictures can be stored in each room entry, whereby only the first item is published externally, i.e. is displayed with the room price.

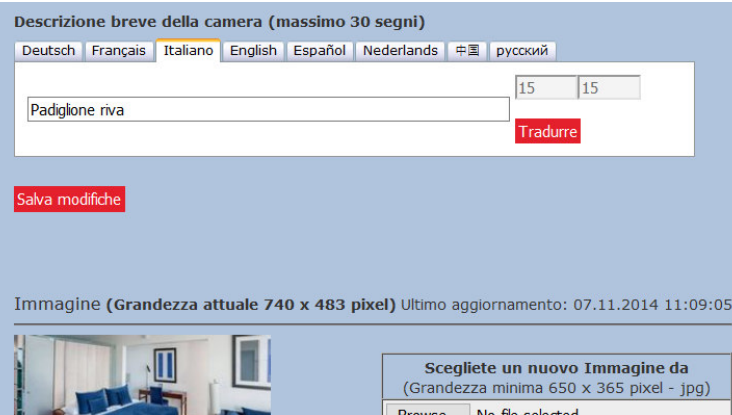

#### Padiglione riva 11

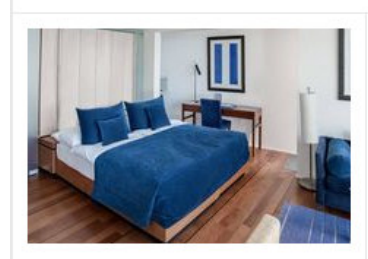

**Tipo di letto** Twin Da noi restano ancora 2 camere a questo prezzo.

#### Servizi in camera

Aria condizionata, AM/FM radio, Balcone, TV con via cavo/satellite, TV, Scrivania, Allarme antincendio, Asciuga Capelli, Minibar, Safe, Water closet, Doccia,

#### Camera

Shore Pavillon, misura 68m2, dotato di telefono; doccia e vasca idromassaggio; toilette separata; minibar e macchina da caffè Nespresso; aria condizionata; sicuro; accesso gratuito a internet; Wi-Fi; televisione al plasma; media hub; terrazza privata, parcheggio gratuito

#### CHF 410.00

per 1 notte cancellazione gratuita fino a giovedì 28 marzo 2019

 $\circledcirc$ 

## **Tariffa standard: Cancellazione**

gratuita Nienti pasti

Le cancellazioni e le modifiche che si svolgono a tempo debito, secondo i termini di cancellazione dell'hotel sono gratuite. Per cancellazioni e le modifiche tardive verranno applicati i termini dell'albergo.

#### -Nascondere i dettagli

You can load room pictures into the STC database as follows:

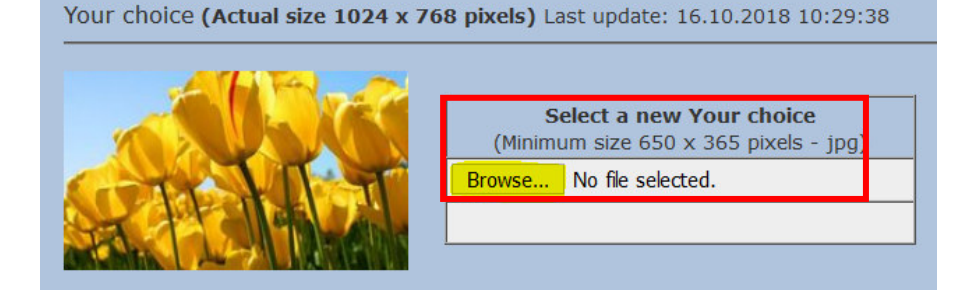

- Click on "Browser" at the corresponding image position.
- Select your image file (JPG format mandatory) on your computer and
- confirm with "Download".

## **NOTES:**

Images/pictures must have a minimum format size of 650x365 pixels. Only JPG format is accepted.

To replace an image/picture position, select the new image/picture file and confirm with Download. The new image/picture will then be displayed.

If this is not the case, click on the function key "F5" to update the so-called "cache". The image / picture will then be visible in the STC database - after the next image/picture update it will then be updated on all STC sales channels.

# **6 Content**

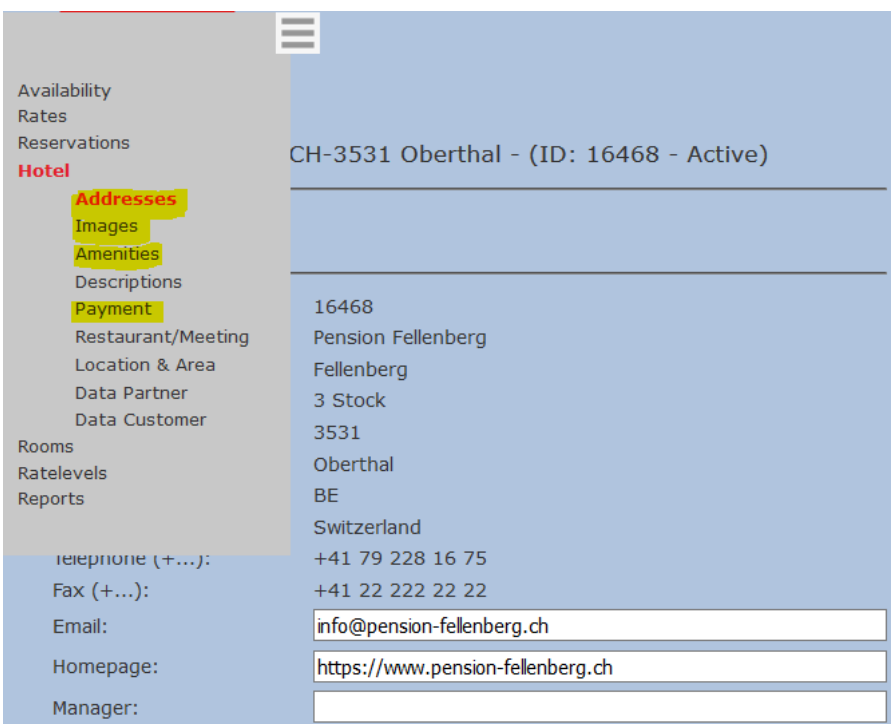

## **6.1 Hotel name and address**

The hotel name and address must be entered in the Swiss hotel database https://portal.swisshoteldata.ch by HotellerieSuisse in the "Address details" section.

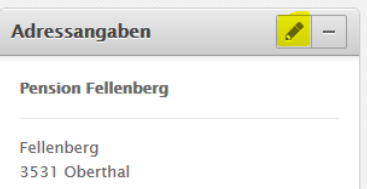

# **6.2 Hotel pictures**

Up-to-date, attractive and meaningful pictures must be stored in the Swiss hotel database. https://portal.swisshoteldata.ch can be updated by HotellerieSuisse in the section "Pictures".

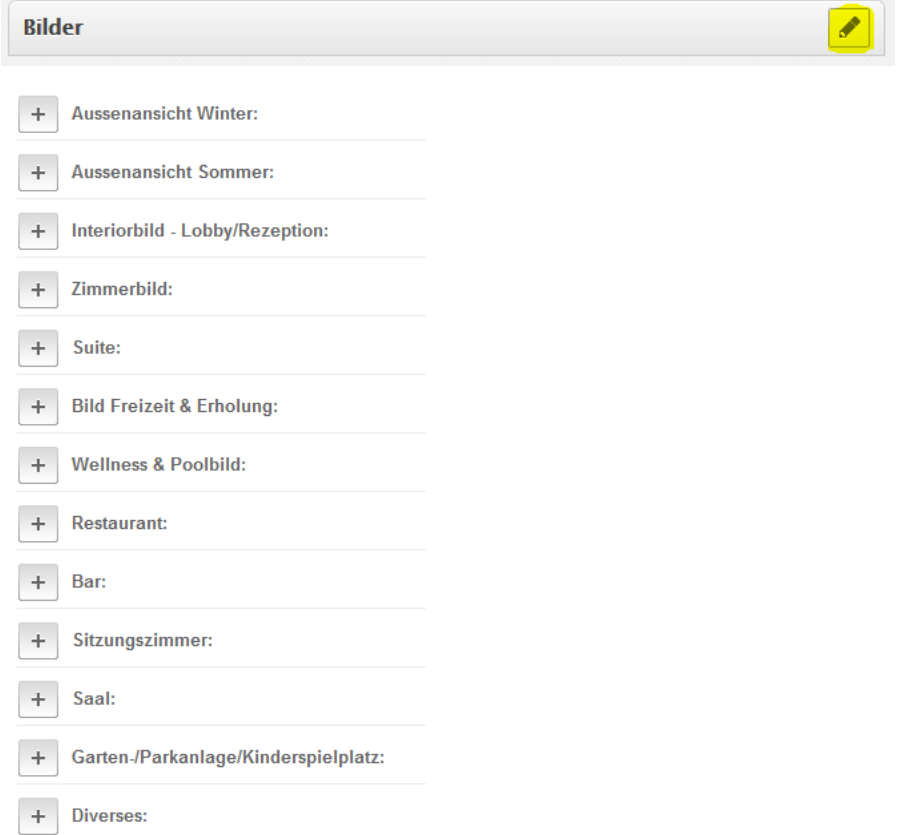

One picture per title is transferred to the STC database via the existing interface. This is the respective picture with sorting order 1.

At any time, you have the possibility to verify the picture material in the STC database:

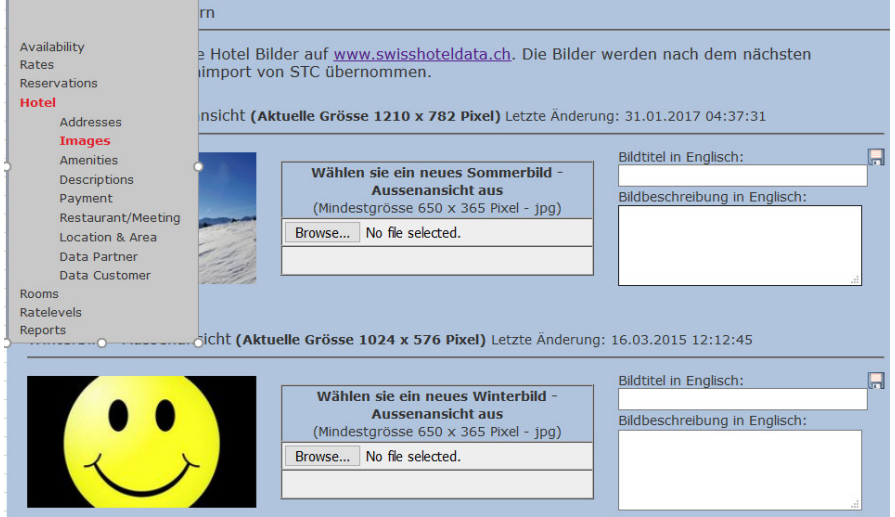

# **6.3 Hotel services**

The menu items of the Swiss hotel database https://portal.swisshoteldata.ch marked in yellow below are provided by HotellerieSuisse supply the STC database with the information for the "Services" section.

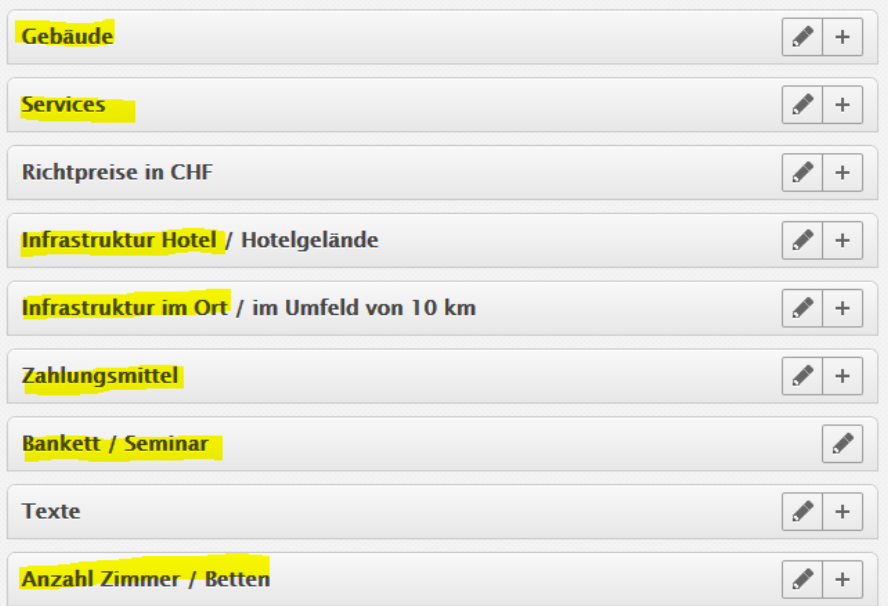

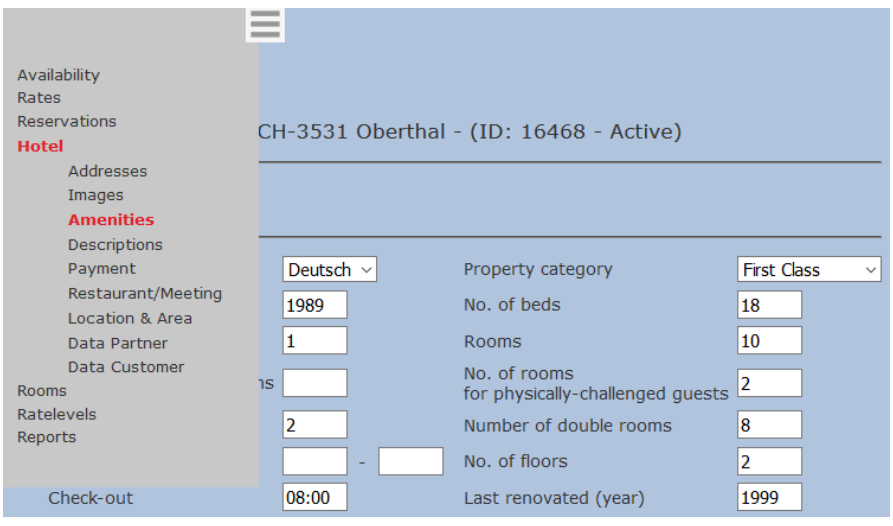

# **6.4 Hotel texts (Hotel description / How to find us)**

Address the guest in his or her native language with attractive and informative texts.

We need the text material in the STC database at least in German and English. The English texts are automatically translated by GoogleTranslater into the foreign languages Spanish / Dutch / Chinese and Russian.

For the foreign languages French and Italian, the automated translation can be activated at any time using the "Translate" button.

For the hotel description as well as the hotel route description, a maximum of 900 characters are available per language.

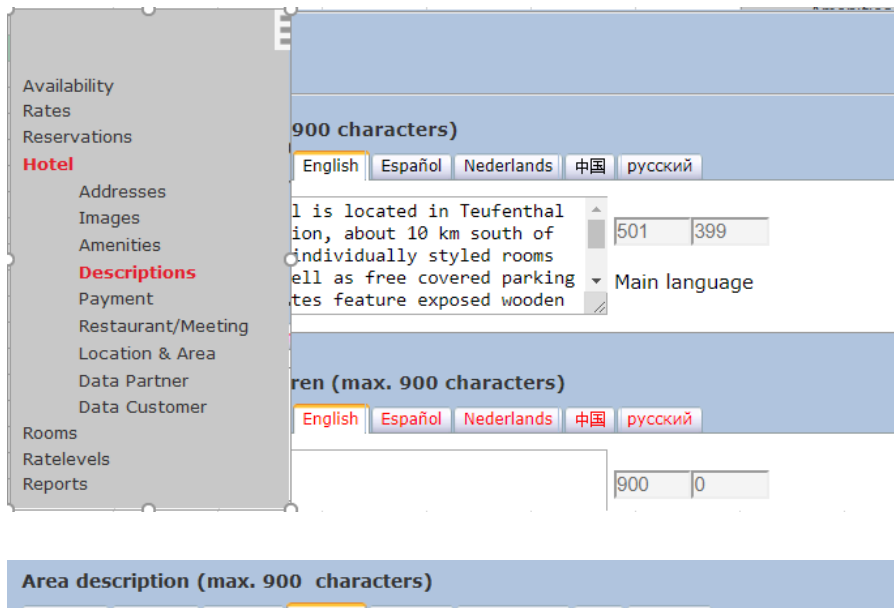

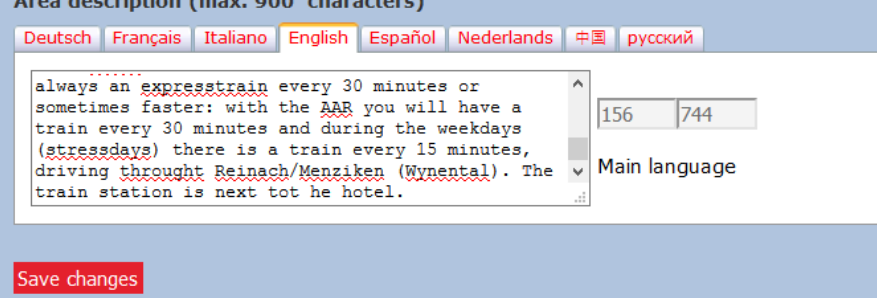

## **6.5 Visitor's tax and accepted credit cards**

## **6.5.1 Payment: Visitor's tax / City Tax**

You have the possibility to offer your room rates inclusive or exclusive of tourist tax / city tax. If you wish to change your tax amount, please inform us by e-mail at contracting@stc.ch

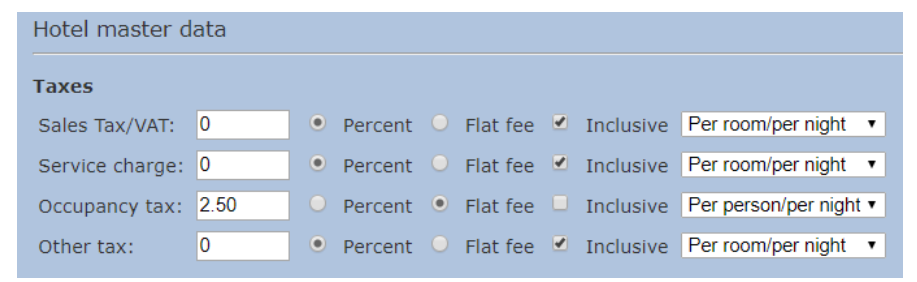

## **6.5.2 Payment: Accepted credit cards/ means of payment**

The accepted means of payment must be entered in the Swiss hotel database https://portal.swisshoteldata.ch by HotellerieSuisse under the heading "Means of payment".

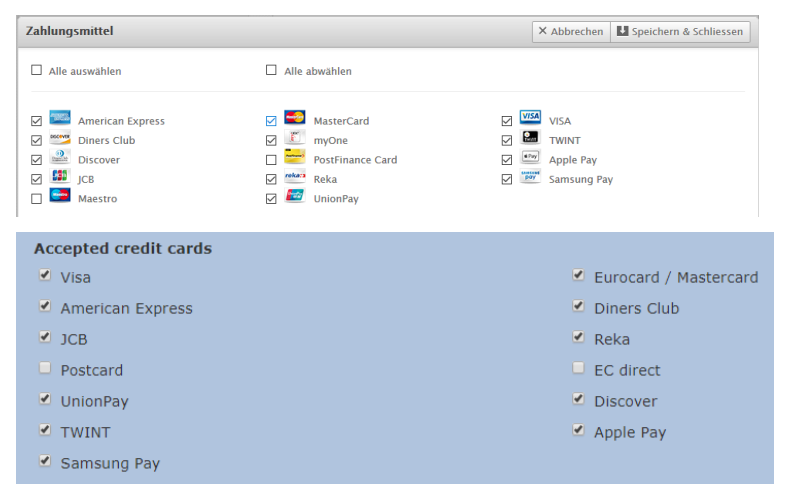

## **7 EU Data Protection Regulation (GDPR) / Channel Manager Configuration**

As you may have noticed from the media, the EU data protection basic regulation (GDPR) also affects Swiss companies that offer their services in the EU. The GDPR is intended to better protect the personal data of EU citizens and came into force on 25 May 2018.

This new data protection regulation also has an impact on Switzerland Travel Centre.

With the transmission of reservation confirmations, GDPR relevant data will be sent to you as a hotel and your partners (e.g. Channel Manager). For this reason, the consent of the GDPR is also mandatory for you as a partner.

In order to be able to approve the new regulation or to release the Channel Manager configuration to your Channel Manager provider, we ask you to carry out the following steps:

1. open the "Hotel" option in the menu bar and select the "Data Partner" menu item

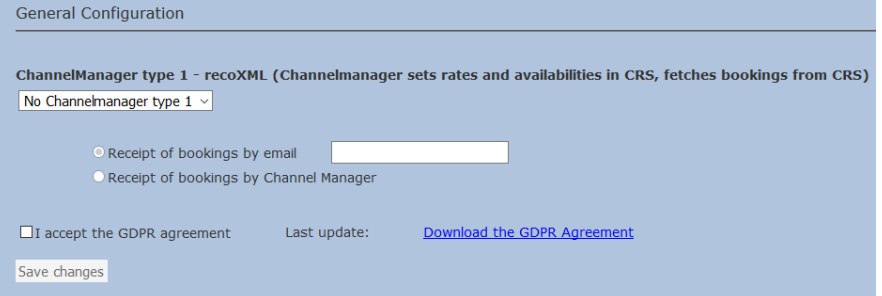

2. with **manual management** of sales data, **leave the settings** as they are.

**When managing** the sales data **via Channel Manager**, **select** the **Channel Manager provider/user** and **activate the receipt of reservations** via Channel Manager.

- 3. download the GDPR Agreement. The regulation must be read and the duties described therein must be followed compellingly
- 4. the **agreement must be accepted** and then **saved** in order for consent to be given.

## **Important for you to know:**

- The page may only be changed by you as a hotel. The access data may under no circumstances be passed on to third parties or your partners.
- The successful continuation of the services can only be guaranteed if the regulation is approved.
	- If the regulation is not accepted, all customer data can no longer be transmitted via the Channel Manager interface. Until the agreement is accepted, the booking confirmations will be automatically sent to you by e-mail.

## **8 Creating added value**

Get rate parity and offer parity by also having early booking or non-refundable rates activated by us.

Additional price levels can be added to the STC database at any time. These rates can be managed using the Channel Manager or derived from the daily rate using a premium/discount in CHF or % rate. The same possibility exists in the administration of room contingents.

## **Examples:**

## **Non Refundable Rate:**

For bookings up to 21 days in advance you grant a discount of 10%. Bookings cannot be cancelled and are non-refundable. The credit card will be charged directly on receipt of your booking.

## **Half board Rate**

The surcharge for the arrangement including half board is CHF 45.00 per person per night.

## **Stay 3 – Pay 2:**

The customer has the possibility to book 3 nights for the price of 2 nights.

## **Package**

Put together a package that contains various services and thus added value. For example: Wellness services at a reduced price, a fruit basket in the room or similar.

If you are interested, please let us know your price conditions and general terms and conditions by sending an e-mail to **contracting@stc.ch**. We will then set up or activate the additional price levels for you.

## **Check your online presence yourself and put yourself in the position of the guest:**

https://www.swisshotels.com/